## **La mucoviscidose, une maladie génétique UNITÉ 2**

**Protocole de TP** 

**Visualisation et comparaison sur Anagène** 

## ► **Fiches techniques :**

- Visualiser des séquences moléculaires avec Anagène 2 : [\(doc,](https://disciplines.ac-toulouse.fr/svt/files/ft-anagene-comparaison-version2-doc-0) [odt,](https://disciplines.ac-toulouse.fr/svt/files/ft-anagene-comparaison-version2-odt-0) [pdf](https://disciplines.ac-toulouse.fr/svt/files/ft-anagene-comparaison-version2-pdf-0)).
- Comparer des données avec Anagène 1: ([doc,](https://disciplines.ac-toulouse.fr/svt/files/ft-anagene-comparaison-version1-doc) [odt](https://disciplines.ac-toulouse.fr/svt/files/ft-anagene-comparaison-version1-odt), [pdf\)](https://disciplines.ac-toulouse.fr/svt/files/ft-anagene-comparaison-version1-pdf).
- Comparer des données avec Anagène 2 : ([doc](https://disciplines.ac-toulouse.fr/svt/files/ft-anagene-comparaison-version2-doc-0), [odt,](https://disciplines.ac-toulouse.fr/svt/files/ft-anagene-comparaison-version2-odt-0) [pdf](https://disciplines.ac-toulouse.fr/svt/files/ft-anagene-comparaison-version2-pdf-0)).
- 1. Ouvrir le fichier CFTR.edi.
- 2. Comparer la séquence de l'allèle normal et avec celle des allèles mutés en utilisant la comparaison avec discontinuité.
- 3. Utiliser le curseur pour localiser les mutations.

## ► **Suites possibles :**

Il est possible de comparer directement les séquences des protéines CFTR « normal » et « muté » présentes dans le fichier .edi, mais le logiciel traite les séquences de façon étonnante : au lieu de détecter uniquement le Phe508 manquant, il interprète ceci comme un Phe508 substitué en Gly et un Gly manquant :

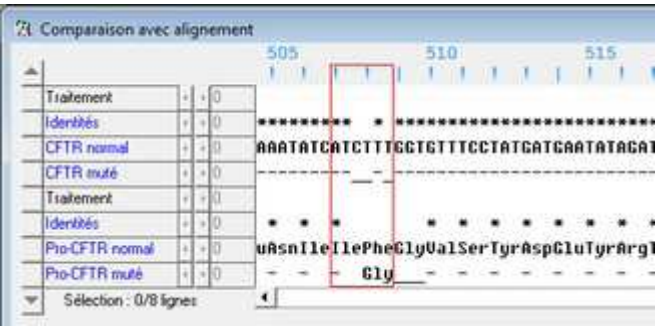

En enlevant les séquences protéiques du fichier, il est possible de faire la conversion à partir des allèles avec la fonction « convertir en séquences peptidiques ». Dans ce cas, il s'agit de comparer les 2 séquences protéiques directement, puisque le logiciel ne permet pas de traiter une seconde fois des séquences.